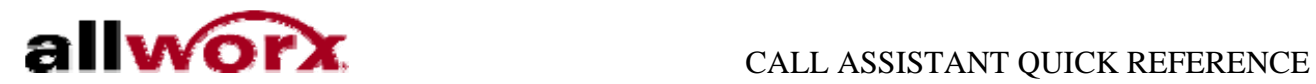

# **Quick Reference**

June 1, 2006 (Release 1.0.0)

#### *Introduction*

The Allworx Call Assistant is a user-friendly graphical application that is intended to be used by an individual functioning in the role of an operator or receptionist. Call Assistant allows operators or receptionists to monitor the state of every line in the system and to effectively dispatch calls by answering, transferring, parking or sending to voicemail. Call Assistant is a fully integrated PC software tool which makes the operator's tasks easy and efficient. This intuitive software is designed to work in combination with any Allworx VoIP phone. The purpose of this document is to give an overview including system requirements, installation and configuration, and product features and functionality.

#### *I. Views*

The application has three distinct work areas or *views*: *My Calls*, *Directory* and *Outside Line*s. Each view is explained in a separate section.

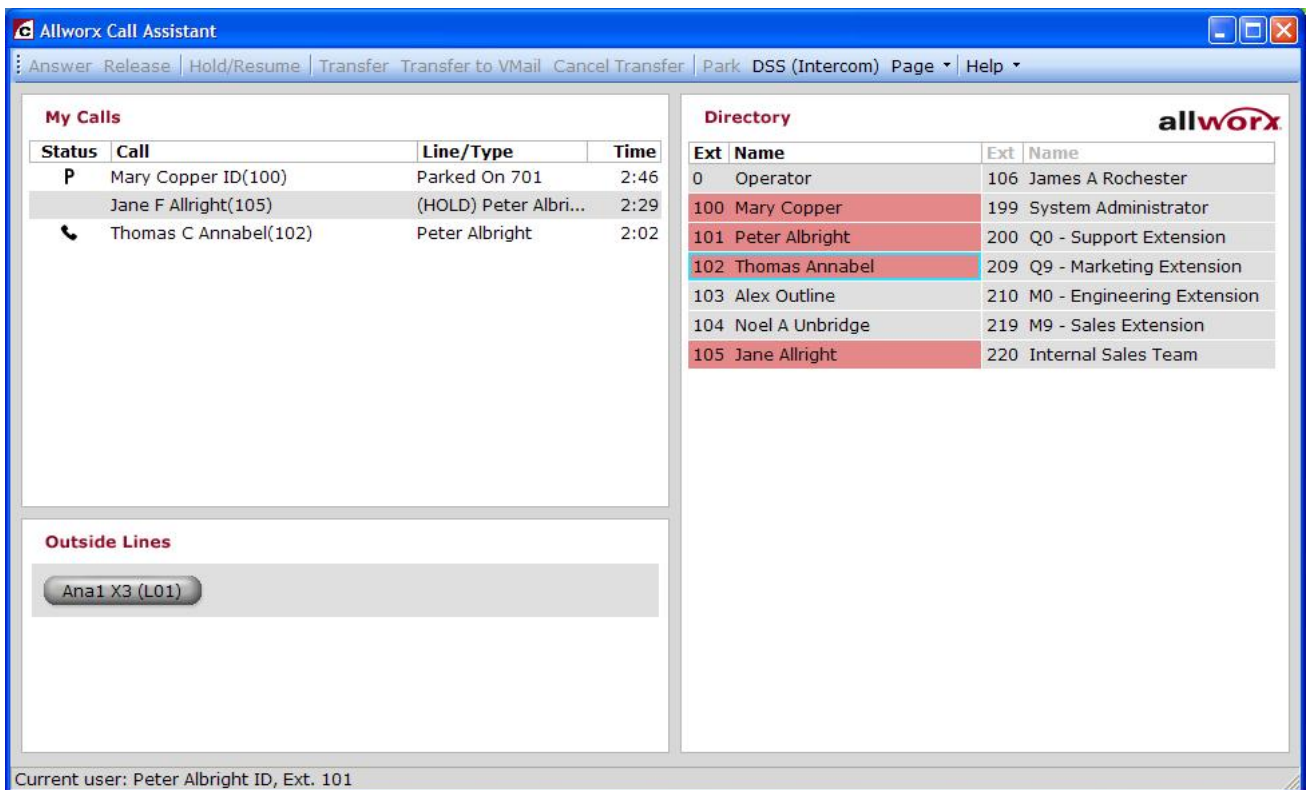

The application window and each of the views can be resized. To resize the view, place the mouse on the boundary and click-and-drag the boundary to the desired size.

#### CALL ASSISTANT QUICK REFERENCE

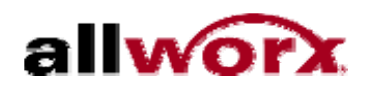

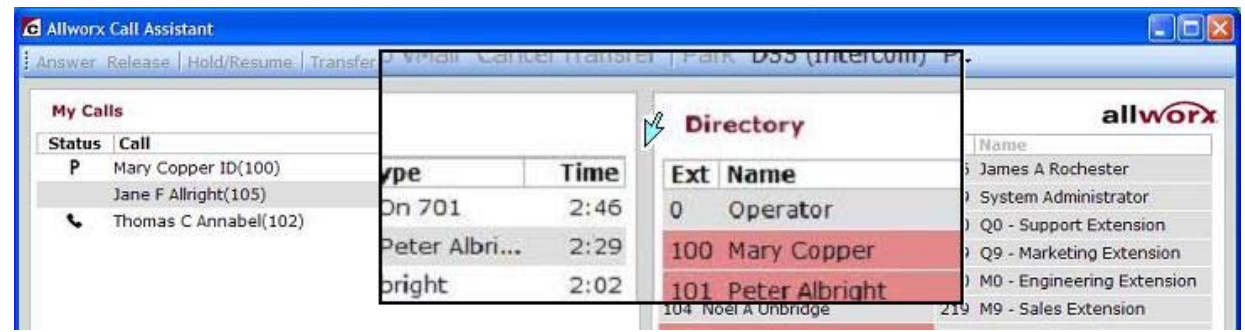

# **My Calls View**

My Calls shows all calls currently being handled at the operator's extension.

Every incoming or outgoing call associated with the operator's phone appears in the My Calls view. This view shows the following fields:

- Status of a call (Ringing, Active, On Hold, Parked, Ended)
- Call (caller ID, name and number, if available)
- Line/Type (displays the "line" (or appearance) from the operator's phone that the call came in or went out on, additional information such as call is on hold or that the call is parked at an extension)
- Elapsed Time of the call in its current state.

The column width for each of the fields can be resized by click-and-dragging the boundary line between the field names.

Many actions can be initiated on these calls, such as: Answer, Release, Hold, Transfer and Park. See Features/Task Bar section for more information.

The calls are ordered with the oldest calls at the top of the view.

### **Directory View**

The Directory view displays all extensions configured in the Allworx system with extension number and description or user's name. Each extension with Allworx VoIP or analog handsets shows the current status through the use of color:

- Green indicates Ringing
- Red indicates In Use
- Gray indicates Idle
- Amber indicates Do Not Disturb.

Extensions with all other handsets types will always display Idle (grey). Various actions can be initiated in the Directory in combination with the task bar and other work areas. See Features/Task Bar for more information.

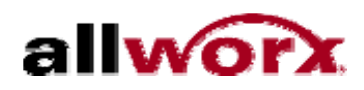

The column width can be resized by click-and-dragging the boundary line between the first two columns. The view will fit as many columns as possible without having to horizontally scroll the view.

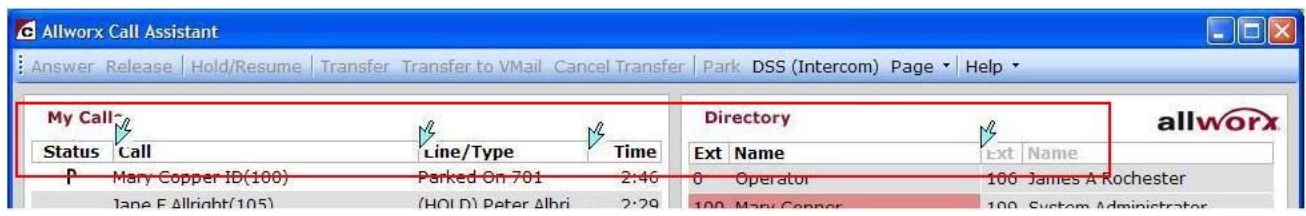

### **Outside Lines View**

All incoming lines which have been designated for this operator show up in the Outside Lines area, including both VOIP and traditional CO lines. Each line shows status through the use of color: green indicates Ringing, red indicates Active and gray indicates Inactive.

# *II. Product Features/Task Bar Options*

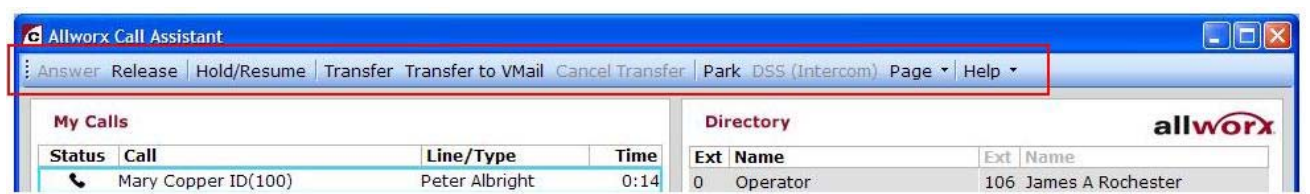

Task bar option's states (enabled/disabled) are based on the status of the call currently selected in the My Calls and Directory views. To perform any of the call options on the Call Assistant task bar, a targeted call in My Calls or extension in Directory must be selected. This is indicated by a border placed around the selected item.

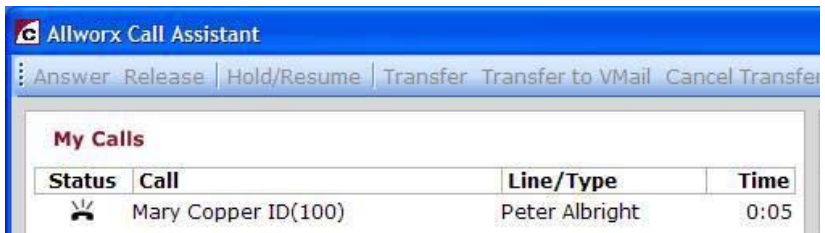

#### *Inbound call unselected*

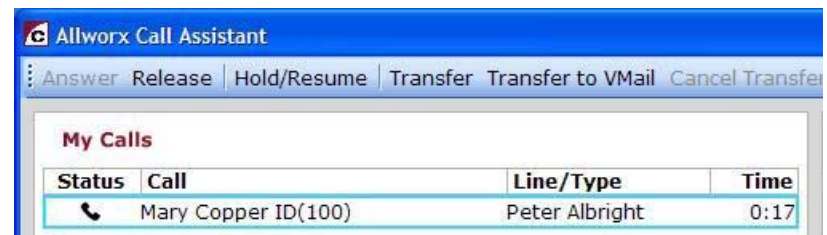

#### *Active call selected*

635 Crosskeys Office Park • Fairport, NY 14450 • Toll Free 1-866-ALLWORX • 585-421-3850 • www.allworx.com © 2006 InSciTek Microsystems, Inc. All rights reserved. Allworx is a registered trademark of InSciTek Microsystems. All other names may be trademarks or registered trademarks of their respective owners.

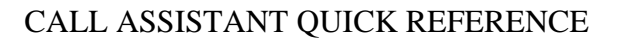

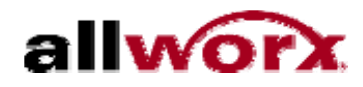

### **Answer**

An inbound call will be displayed in the My Call view as ringing. This call can be answered by two methods:

- 1. Select the ringing call in My Calls view and then select 'Answer' on the task bar -OR-
- 2. Double click on the ringing call in My Calls view

### **Release**

End or drop the selected call in My Calls view.

#### **Hold/Resume**

When a call is placed on Hold, the Resume Task Bar option becomes active and is used to return to this call. The call indicates Hold in My Calls view by blinking the call status icon. Note the call must be selected in My Calls view to Resume.

### **Transfer**

Transfer moves calls to another person, extension, either as a blind transfer or attended transfer.

Operator performs a blind transfer (transfer to a targeted extension without an announcement) to another extension:

- 1. Click Transfer on the task bar: 'Cancel Transfer' option is enabled on the task bar; all other call options are disabled
- 2. Click the targeted extension in the Directory view: 'Cancel Transfer' task bar option becomes disabled; call is now transferred.
- 3. Call changes to "Ended" in My Calls view and then removed from the view.

Operator performs an attended transfer (transfer to a targeted extension with an announcement to the target) to another extension:

- 1. Place call on Hold by selecting Hold option on the task bar: calls status changes to "Hold" in My Calls view
- 2. Operator calls targeted extension by double clicking targeted extension in Directory view
- 3. Targeted extension answer: announce call will be transferred to this extension
- 4. Select the origin call (on hold) to be transferred in My Calls view
- 5. Click Transfer on the task bar
- 6. Click targeted extension call in My Calls view
- 7. Original call is immediately removed from My Calls view and the targeted extension call status changes to Ended and then removed from My Calls view

### **Transfer to Voicemail**

The operator can transfer a call directly to a user's voicemail with the 'Transfer to Voicemail' option on the task bar.

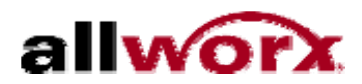

### **Cancel Transfer:**

After 'Transfer' or 'Transfer to Voicemail' has been selected, 'Cancel Transfer' is enabled. Selecting this option will end the transfer and resume the call.

### **Park**

'Park' option places a call on "hold" to one of the designated extensions (701 through 709) that can be retrieved by any handset in the system.

### **DSS (Intercom)**

Allworx phones on the same system can be used as intercoms with the 'DSS (Intercom)' task bar option.

- 1. Select the targeted extension in the Directory view
- 2. Select the 'DSS (Intercom)' task bar option
- 3. The phone will announce by ringing, upon completion of this you can start talking.
- 4. The person you called will hear you over the speaker.

For non-Allworx handset, using the 'DSS (Intercom)' option is functionally the same as placing a call.

### **Page**

The operator can broadcast a message over the speaker of selected users' phones by using the 'Page' option.

Call Assistant will execute one of the Allworx system paging zones to broadcast an announcement by selecting one of the zones from the drop-down menu under the 'Page' task bar option. This broadcast will go to the users assigned to that paging zone. By selecting the 'Page' option without the dropdown, the first paging zone is executed. See the *System Administration Guide* for detail on how to configure and assign users to the paging zones.

### **Dialing Calls**

Calls can be placed by double-clicking any extension in the Directory view. The operator can still use their handset while using Call Assistant. Call Assistant works collaboratively with the phone, extending the phone's capabilities. Dialing of arbitrary numbers can be easily accomplished using the phones dial pad.

#### *III. Help*

### **Call Assistant Help**

To access the help document from within the Allworx Call Assistant, select the 'Help' option on the task bar.

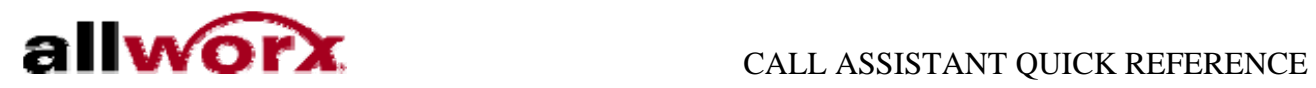

# **Legend**

To see an explanation of all symbols and color states for the various views used by the Allworx Call Assistant, select 'Legend' from the dropdown menu under the 'Help' option on the task bar.

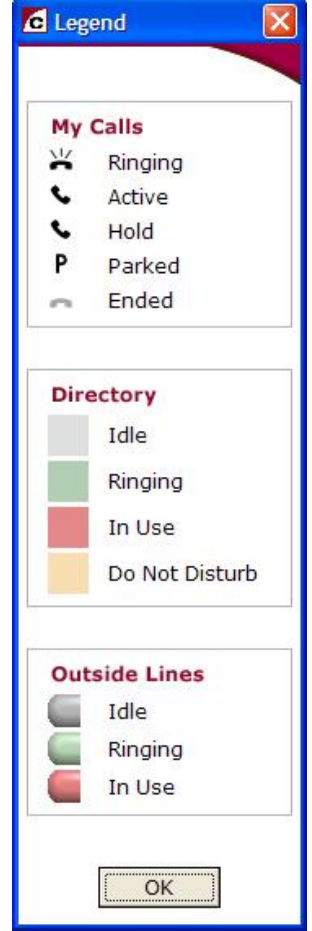

### **About Call Assistant**

The user is provided the software releases details by selecting 'About…' from the dropdown menu under the 'Help' option on the task bar.

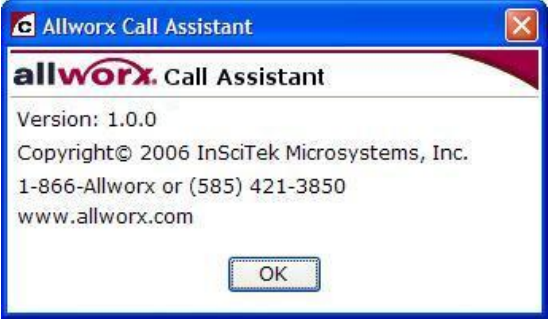

635 Crosskeys Office Park • Fairport, NY 14450 • Toll Free 1-866-ALLWORX • 585-421-3850 • www.allworx.com © 2006 InSciTek Microsystems, Inc. All rights reserved. Allworx is a registered trademark of InSciTek Microsystems. All other names may be trademarks or registered trademarks of their respective owners.

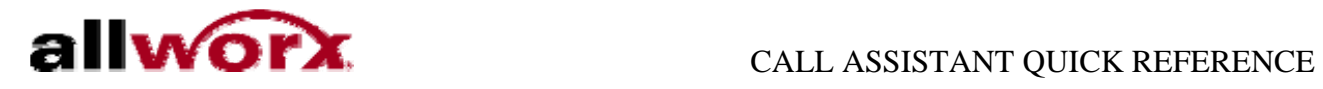

# *IV. Feedback/Support*

We would appreciate your feedback and you should feel free to provide any comments or suggestions to us at **support@allworx.com**.